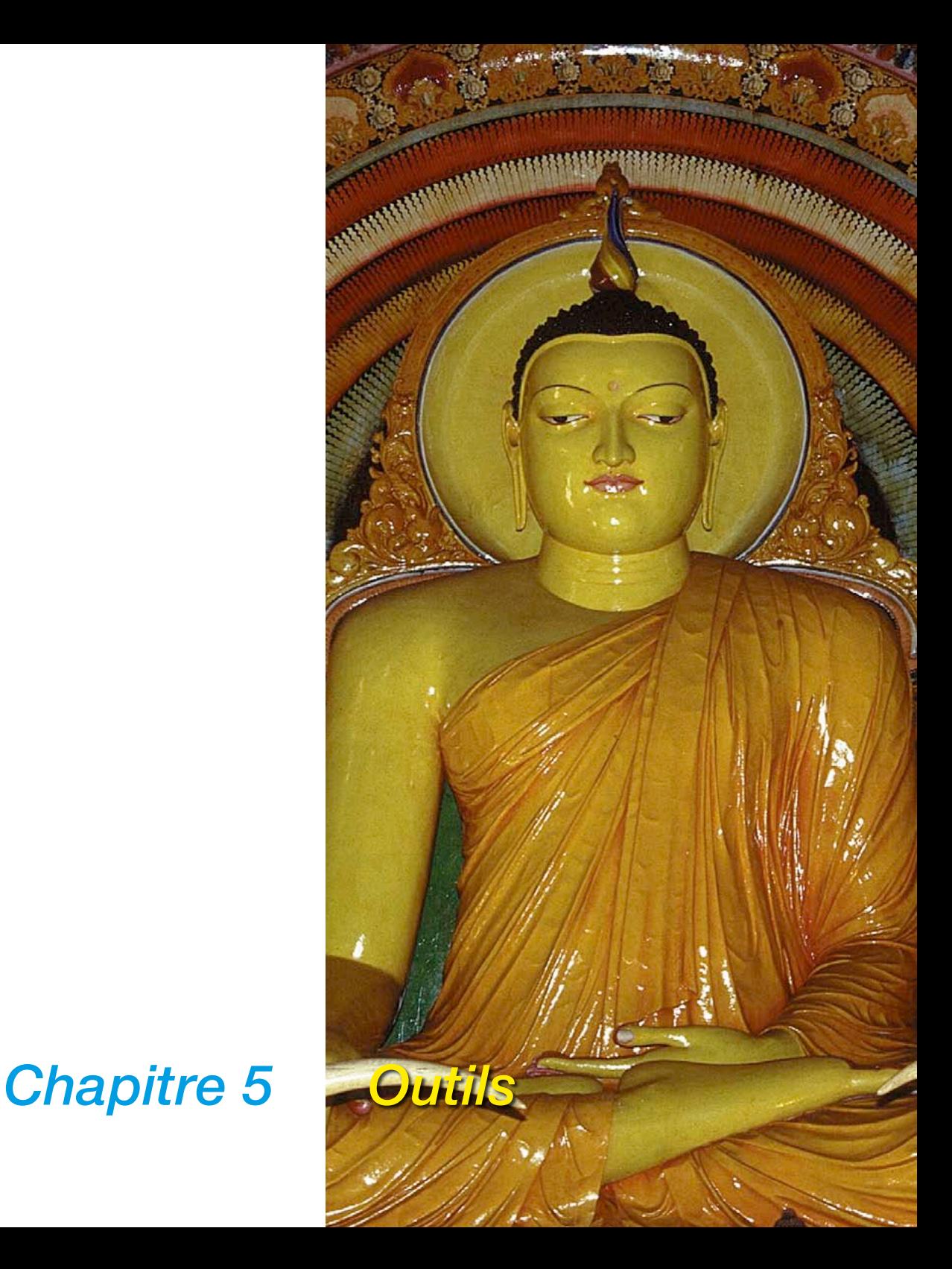

# **5. Outils**

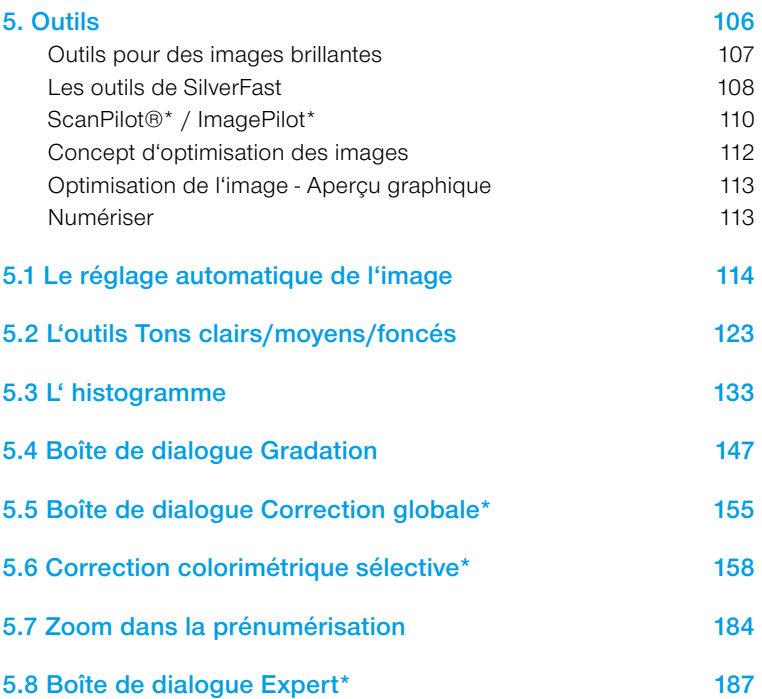

# **Outils pour des images brillantes**

*SilverFast* vous propose tous les outils pour réaliser des images brillantes en provenance de votre scanner ou des données brutes d'une image (*SilverFast HDR…, SilverFast DC…*). Familiarisez-vous avec la méthode de travail optimale pour bénéficier de la meilleure qualité possible de votre image. Utilisez également le *ScanPilot* ou l'*ImagePilot* qui vous présente toutes les étapes dans l'ordre exact. Quand vous utilisez la fonction de réglage automatique, assurezvous d'avoir choisi le bon motif pour l'image.

Vérifiez si les paramètres par défaut pour les tons clairs et les tons foncés (sous « Options ... / « Réglage auto. ») répondent aux exigences de l'image.

Nous vous conseillons aussi de lire les chapitres sur la résolution de numérisation dans l'appendice.

# **Les** *outils de SilverFast*

*SilverFast* se distingue par des outils très performants et faciles à utiliser. Etudiez attentivement la commande des outils pour obtenir des résultats de qualité optimale avec *SilverFast*.

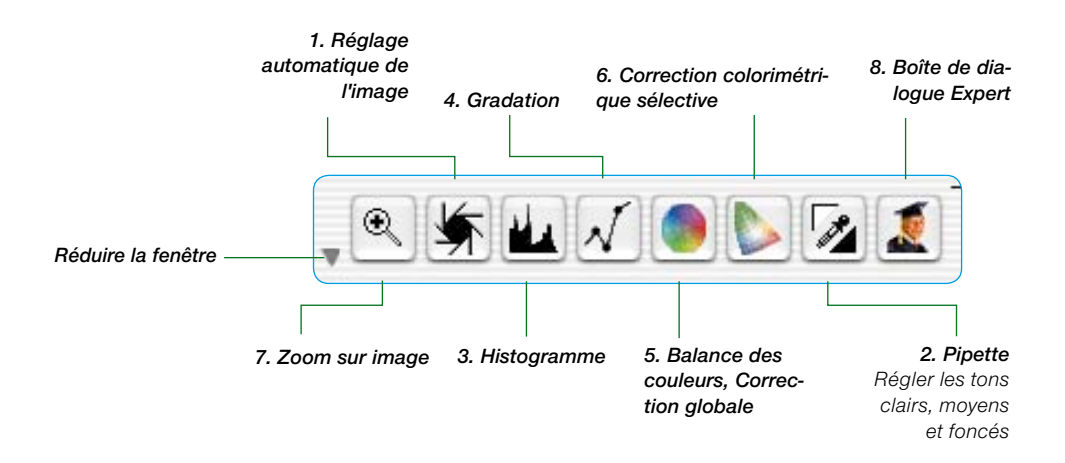

#### **1. Réglage automatique de l'image (gradation automatique)**

 $(Mac: \boxed{G \& H + [2]}$ , PC:  $[\overline{CONTROL}] + [\overline{ALT}] + [2])$ 

La fonction de réglage automatique de l'image permet d'optimiser automatiquement les points foncés et clairs de l'image. Les dominantes de couleurs sont compensées automatiquement en fonction du modéle du scanner et du type d'image sélectionné.

### **2. Régler les tons clairs, moyens et foncés**

Définir le point le plus clair et le plus foncé sur l'image et déterminer le point moyen.

#### **3. Histogramme**

 $(Mac: \frac{[\text{C}:\text{C}]}{2} + [3]$ , PC:  $[\text{CONTROL}] + [\text{ALT}] + [3]$ 

L'histogramme permet de contrôler et d'optimiser les points clairs et foncés.

#### **4. Gradation**

 $(Mac: \boxed{\circledast} + 4$ , PC:  $\boxed{\text{CONTROL}} + \boxed{ALT} + 4$ 

Dans la boîte de dialogue Gradation, les valeurs tonales sont influencées par les courbes RVB ou CMJN. Les courbes de gradation peuvent être modifiées au moyen des curseurs de réglage, en procédant à une saisie numérique ou en déplaçant les courbes.

#### **5. Correction colorimétrique globale**

 $(Mac: \boxed{G \& F + [5]}$  PC:  $[COMIROL] + [ALT] + [5]$ 

La correction globale permet de modifier la balance chromatique pour toutes les gammes de valeurs tonales ainsi que pour les quarts, demis et trois-quarts de tons.

#### **6. Correction colorimétrique sélective**

 $(Mac: \boxed{\circ \circledast} + \boxed{6}$ , PC:  $\boxed{\text{CONTROI}} + \boxed{\text{ALT}} + \boxed{6}$ 

La correction colorimétrique sélective permet de corriger les teintes individuelles sans modifier les couleurs dans leur intégralité.

#### **7. Zoom sur image**

L'outil Zoom (loupe) permet d'agrandir ou de réduire des portions d'image quelconques.

#### **8. Boîte de dialogue Expert**

 $(Mac: \boxed{G \mathcal{L}} + [8]$ , PC:  $[CONIROL] + [ALT] + [8]$ 

Tous les paramètres qui peuvent être modifiés pour la commande peuvent être contrôlés et modifiés numériquement. Il est possible de passer du mode d'affichage RVB au mode CMJN et inversement.

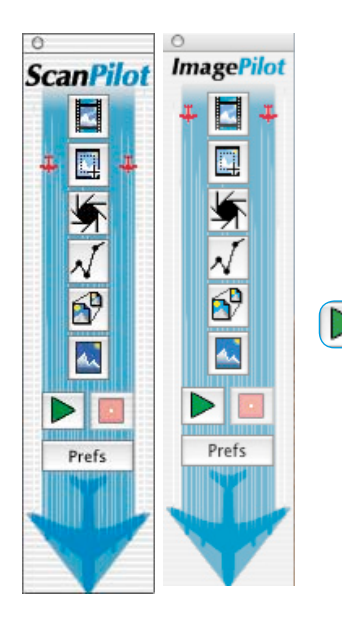

# *ScanPilot® \* / ImagePilot\**

Le *ScanPilot*\* / l'*ImagePilot\** est un outil pratique qui permet de guider l'utilisateur novice dans la numérisation et dans le traitement d'images. Il regroupe dans l'ordre exact les outils de *SilverFast* que vous pouvez utiliser de manière automatisée ou manuelle.

Il est très facile à utiliser et vous conduit en toute fiabilité à un résultat de bonne qualité :

- Cliquez une fois sur la première icône supérieure et ensuite sur la flèche de démarrage verte.
- *SilverFast* exécute maintenant la série d'icônes et d'outils de manière semi-automatisée.
- Pour certains outils, l'exécution s'interrompt et *SilverFast* ouvre une boîte de dialogue pour que vous puissiez modifier les paramètres de votre propre chef. Le premier arrêt s'effectue par exemple pour régler la gradation.
- Que vous ayez défini des paramètres dans la boîte de dialogue Outils ou non, fermez ensuite la fenêtre en cliquant sur le bouton « OK » ou en appuyant sur la touche « Entrée ».
- Vous pouvez à tout moment interrompre le *ScanPilot\* / l'Image-Pilot\** avec le bouton « Stop » rouge et passer directement aux outils habituels se trouvant dans la boîte de dialogue principale de *SilverFast*.

### **Préférences**

Après avoir appuyé sur le bouton « Option », vous pouvez modifier la liste des outils utilisés ou affichés par le *ScanPilot\* / l'Image-*

*Pilot\** en cochant les cases qui correspondent aux outils souhaités. Le *ScanPilot\* / l'ImagePilot\** indique l'ordre optimal (professionnel) pour utiliser les outils.

Dans la fenêtre « Préférences », définissez si vous souhaitez que des info-bulles apparaissent à côté de l'icône d'outil pendant l'utilisation du *ScanPilot\* / Image-Pilot\**.

Si vous souhaitez utiliser en permanence le *ScanPilot\* / l'ImagePilot\**, cochez la case « Ouvrir au démarrage ». Le *Scan-Pilot\* / l'ImagePilot\** s'ouvrira automatiquement à chaque démarrage de *SilverFast*.

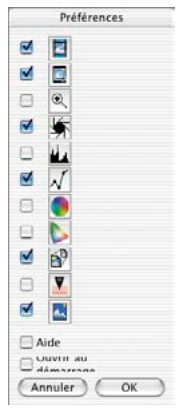

#### Prefs

#### *\* Différence entre le ScanPilot et l'ImagePilot*

*Il n'y a pas de différences en terme de fonctions ! Le « ScanPilot» est disponible dans SilverFast SE et SilverFast Ai, l'« ImagePilot » dans SilverFast DC…, SilverFast HDR… .*

Cliquez sur le bouton symbolisant un avion, situé dans la barre d'outils verticale, à gauche de la fenêtre de prévisualisation, quand vous n'en avez plus besoin.

#### **Infos-bulles dans le** *ScanPilot / l'ImagePilot*

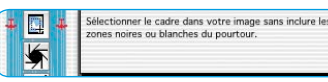

Les info-bulles apparaissant à côté des icônes des outils du *ScanPilot* vous renseignent sur la suite des opérations que vous avez à effectuer.

Quand le programme arrive à l'étape « Placer le cadre », il fait une pause et vous demande ce que vous souhaitez faire : Quelle partie de l'image souhaitez-vous numériser ? Cliquez avec la souris sur une page ou sur un angle du cadre de numérisation et déployez-le à la taille voulue.

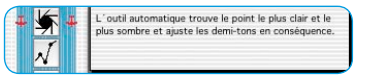

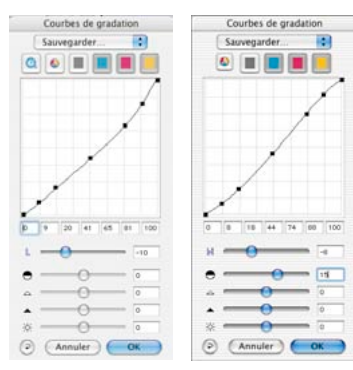

#### *Comparatif des boîtes de dialogue Gradation*

*A gauche : La boîte de dialogue quand elle a été ouverte via le ScanPilot\* / l'ImagePilot\* . A droite : La boîte de dialogue quand elle a été ouverte depuis le menu principal.*

L'info-bulle indique ici que la fonction de réglage automatique de l'image est exécutée automatiquement et que la fenêtre suivante (ici « Gradation ») va s'ouvrir.

# *Attention !*

*Notez que certaines boîtes de dialogue à condition qu'elles aient été ouvertes depuis le ScanPilot\* / ImagePilot\* ne sont disponibles que dans certaines conditions !* 

*C'est par exemple le cas de la boîte de dialogue Gradation et cela sert uniquement à la sécurité. Sur notre exemple, seul le curseur de réglage des tons moyens est disponible, aucun autre curseur de réglage n'est visible. Pour*  les utilisateurs novices, l'usage du curseur de réglage des tons moyens suffit *normalement. Pour l'usage qualitatif des autres curseurs de réglage, une certaine quantité d'expériences et de pratique est nécessaire, et celle-ci risque de faire défaut au début. Malgré cela, il est possible de quitter à tout moment le ScanPilot\* / l'ImagePilot\* et d'ouvrir directement la boîte de dialogue correspondante dans le menu principal et d'avoir entièrement accès à tous les paramètres.*

A la fin de la dernière étape, votre original est scanné dans le programme de traitement d'image.

Vous avez à tout moment la possibilité de stopper toutes les opérations pour intervenir manuellement et d'utiliser vous-même les outils situés dans la boîte de dialogue principale de *SilverFast*.

# **Concept d'optimisation des images**

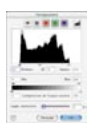

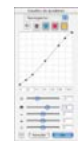

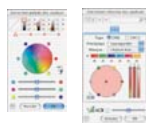

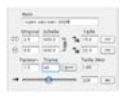

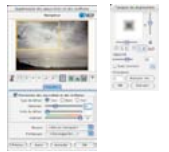

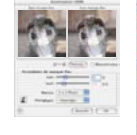

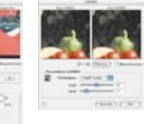

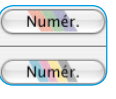

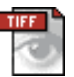

Lorsque vous optimisez vos images au moyen d'un scanner, la méthode adéquate est capitale et aura un impact décisif sur les résultats en terme de qualité d'image.

**1. Réglage de base du point blanc / noir**

Soit manuellement dans l'histogramme soit avec la fonction de réglage automatique.

## **2. Optimiser la gradation**

Continuer d'optimiser l'apparence de l'image avec les courbes de gradation (curseur de réglage Tons moyens et Contraste).

### **3.+4. Correction colorimétrique globale et/ou Correction colorimétrique sélective**

Si nécessaire, vous utiliserez la fonction de correction colorimétrique globale pour corriger l'ensemble des caractéristiques chromatiques ou la fonction de correction colorimétrique sélective pour corriger des couleurs individuelles. (Il est possible d'utiliser aussi un profil de scanner pour la correction colorimétrique).

### **5. Redimensionnement entrée et sortie**

Définissez ici la taille d'entrée et de sortie de l'original et du scan et définissez les rapports hauteur/largeur.

### **6. Retouche**

Suppression des poussières et des rayures via *SilverFastSRD* et/ou l'outil Tampon

### **7. Filtres : Masquage flou / Détramage / GANE**

Sélectionnez, en fonction de l'orginal et de la taille du fichier, le paramètre optimal pour le masquage flou ou le détramage.

### **8. Format de sortie RVB, LAB ou CMJN**

Sélectionnez le format RVB, LAB ou Plug&Play CMJN. Le *profil* correct (profil de séparation) pour votre processus d'impression devrait être disponible.

#### **9. Numériser**

#### **Optimisation de l'image - Aperçu graphique**

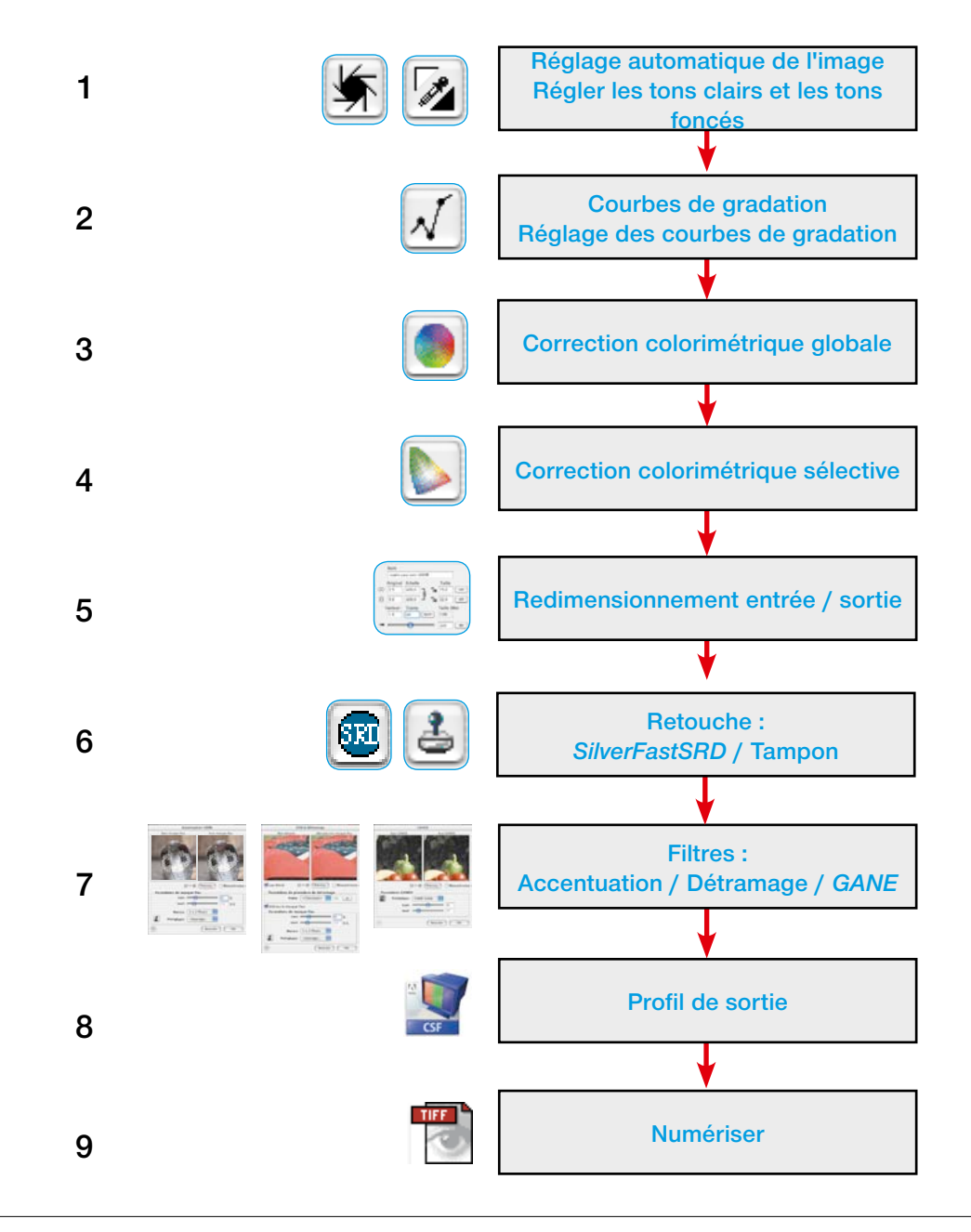

# **5.1 Le réglage automatique de l'image**

**Gradation automatique**

Le réglage automatique de l'image, appelé aussi gradation automatique, est un outil confortable qui permet d'optimiser les images avec rapidité. La fonction analyse les points extrêmes des données de l'image : elle cherche le point le plus clair et le plus foncé dans le cadre sélectionné de l'image et règle les points clairs et foncés sur les valeurs trouvées. De plus, la répartition dans la gamme des tons moyens et des trois-quarts de tons est analysée et une courbe de gradation correspondante est générée automatiquement.

Le bouton Gradation automatique dans *SilverFast* peut se présenter comme suit :

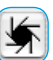

Gris Option par défaut pour la plupart des scanners. Un clic sur le bouton Gradation automatique déclenche la fonction de réglage automatique et corrige les dominantes de couleurs éventuelles. Les dominantes de couleurs sont donc supprimées.

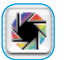

Multicolore Option par défaut pour quelques scanners nombreux qui assurent un rendu des couleurs assez convenable par défaut.

> Egalement quand l'étalonnage IT8 (en option !) est activé.

Un clic sur le bouton multicolore Gradation automatique déclenche la fonction de réglage automatique et corrige les dominantes de couleurs éventuelles.

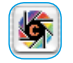

Multicolore + C La lettre « c » dans le bouton multicolore indique un workflow ColorSync activé (Windows : workflow ICM).

> Elle devient visible quand un profil ICC (Windows : profil ICM) a été activé.

L'exemple suivant montre l'image avant et après avoir appliqué la gradation automatique et les histogrammes respectifs.

L'image a une apparence assez plate car les tons clairs ne sont pas bien répartis. Par exemple, la valeur « blanc » n'est pas présente dans l'image – il n'y a que des valeurs allant jusqu'à 10 % de gris. L'histogramme ci-contre montre que les premiers pixels dans le blanc ne commencent qu'entre 9 et 13 %.

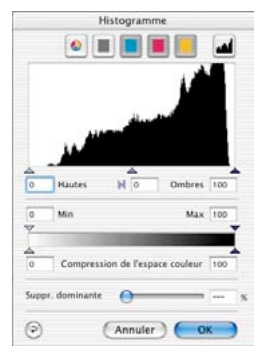

*Histogramme sans réglage automatique de l'image*

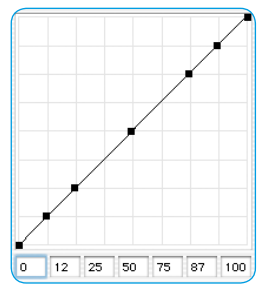

*Gradation sans gradation automatique*

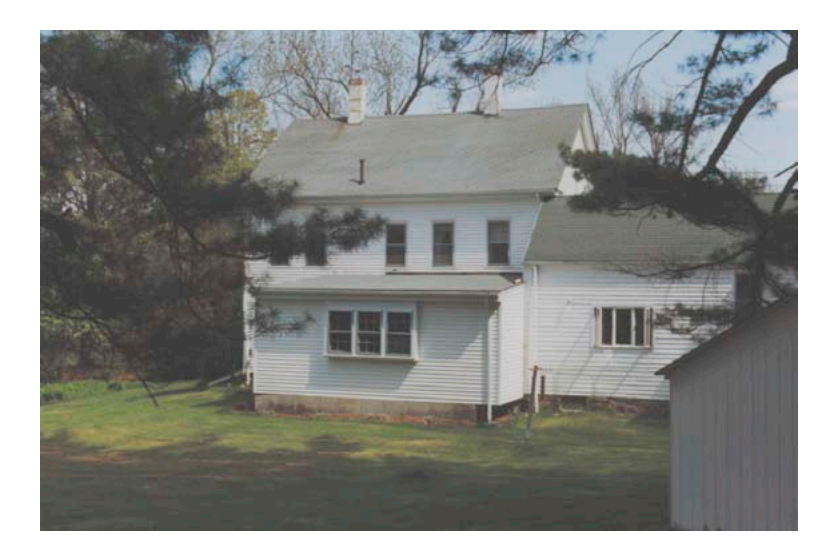

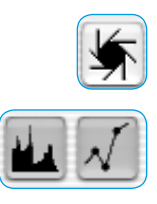

Histogramme  $\bullet$   $\blacksquare$  $\overline{28}$ **Haute**  $M<sub>o</sub>$ Annuler

*Histogramme avec gradation automatique*

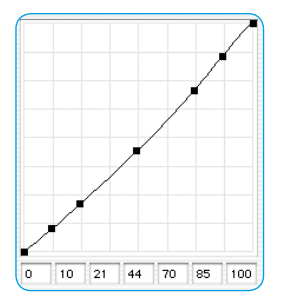

*Gradation avec gradation automatique*

Quelques instants après avoir appuyé sur le bouton de gradation automatique, on constate combien l'image a gagné en brillance. De plus, il y a normalement une nette différence entre les parties à l'intérieur et à l'extérieur du cadre de l'image ou du scan. L'effet du réglage automatique est éventuellement visible par le changement de couleur des boutons voisins pour la boîte de dialogue Histogramme et Gradation.

Sur l'histogramme, le petit triangle noir indique que les lumières sont réglées sur 23 %. Cela signifie que chaque point qui possédait une valeur de 23 % dans l'image précédente s'est transformé en un point de couleur blanche.

On peut en même temps observer que la dominante rouge a disparu des zones plus claires, car elle a été éliminée par la gradation automatique.

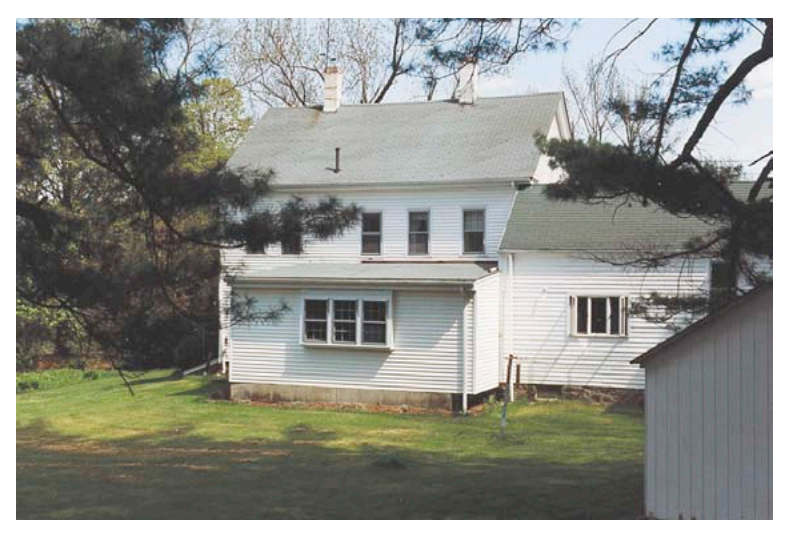

La courbe de gradation ci-contre montre que la gradation automatique a rendu l'image légèrement plus claire dans les tons moyens.

Notez que l'intelligence artificielle de *SilverFast* utilise toujours le contenu du cadre de l'image pour l'analyser. Vous pouvez modifier l'effet du réglage automatique en agrandissant ou réduisant le cadre.

### **Gradation automatique et neutralisation de dominantes**

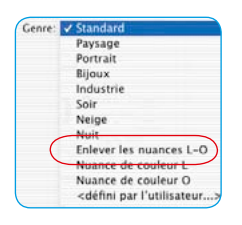

Après avoir sélectionné « Dominante C-S » et sous « Type d'image », le cadre sélectionné subit une optimisation des tons clairs et des tons foncés accompagnée d'une neutralisation de la dominante en appuyant sur le bouton Automatique. Les trois histogrammes suivants visualisent l'effet de la fonction sur les couleurs cyan, magenta et jaune.

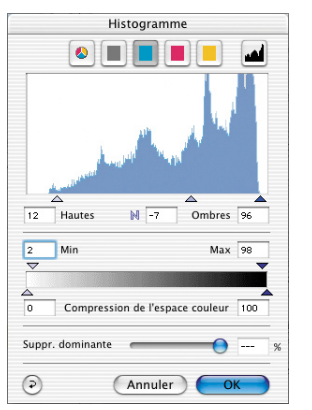

*Histogramme du cyan : Tons clairs sur 9 %*

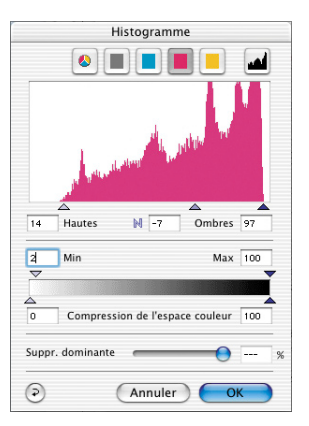

*Histogramme du magenta : Tons clairs sur 14 %*

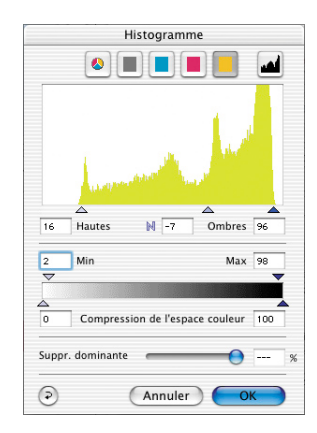

*Histogramme du jaune : Tons clairs sur 16 %*

La dominante de couleur a été supprimée en réglant les tons clairs pour le cyan sur 9 %, pour le magenta sur 14 % et pour le jaune sur 16 % des données de l'image.

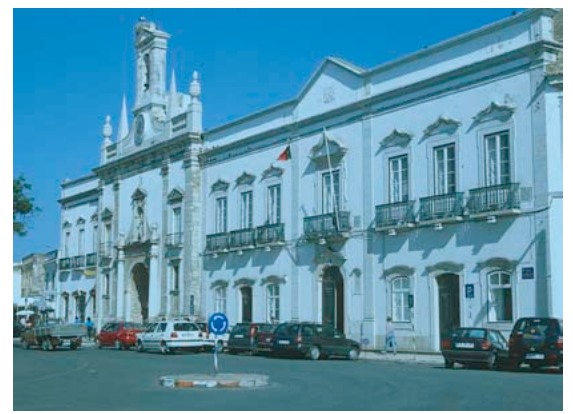

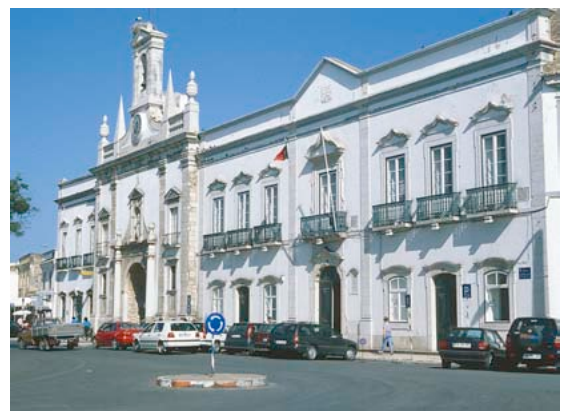

*Original avec une dominante cyan La dominante cyan supprimée par la fonction de réglage automatique*

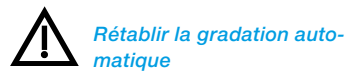

*Pour rétablir la gradation automatique, appuyez sur la touche Alt et cliquez sur l'outil de gradation automatique.*

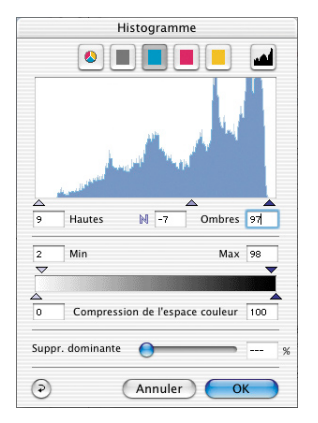

*Histogramme du cyan : Tons clairs sur 9 %*

# **Gradation automatique et maintien des dominantes**

Si votre image contient des couleurs de type « coucher de soleil » - sorte de halo rougeâtre, vous voudrez probablement conserver cette caractéristique sur l'image. Pour éviter que la neutralisation automatique de la dominante n'élimine cette caractéristique, réglez le « Type d'image » sur « Standard » et cliquez sur le bouton de réglage automatique en maintenant la touche « Maj » enfoncée. Les points clairs et foncés seront optimisés et l'ambiance chromatique reste intacte sur l'image. Les triangles Tons clairs / Tons foncés des histogrammes ci-dessus ressembleront aux suivants :<br>
Histogramme

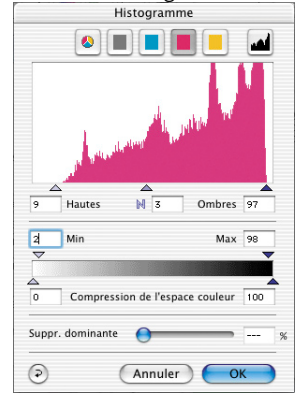

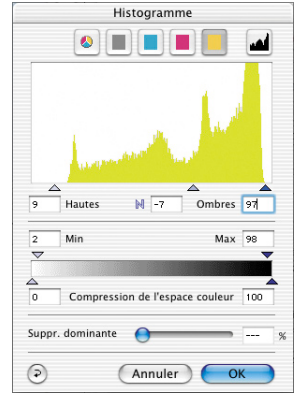

#### *Histogramme du magenta : Tons clairs sur 9 %*

#### *Histogramme du jaune : Tons clairs sur 9 %*

Les valeurs des points clairs et foncés sont de 14 % dans les tons clairs et de 99 % dans les tons foncés. De cette façon, l'ambiance chromatique est complètement maintenue dans l'image.

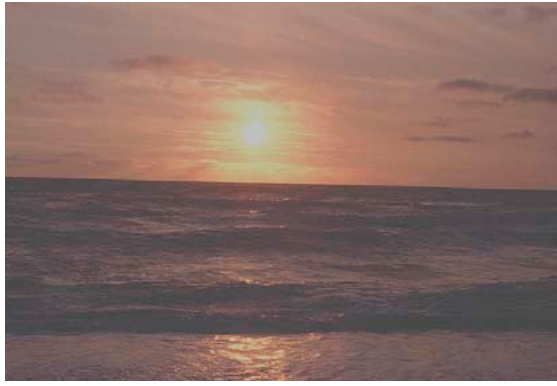

*Réglage automatique de l'image avec neutralisation de la dominante de couleur*

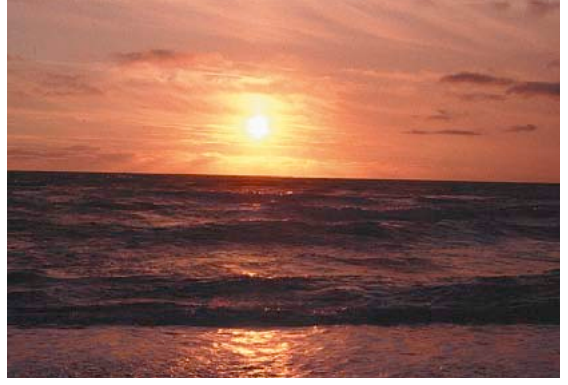

*Neutralisation de dominante annulée.*

# **Gradation automatique et seuil**

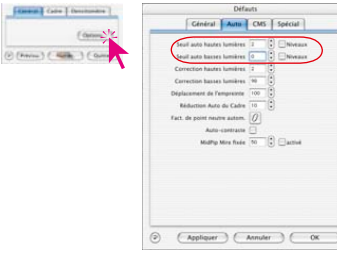

Sous « Options… » / « Auto », vous avez la possibilité de définir une valeur seuil.

#### **Quel est l'effet produit par l'option Seuil ?**

Ce seuil contrôle la sensibilité du réglage automatique. Si la fonction de réglage automatique est réglée sur une sensibilité très élevée (valeurs faibles), elle réagira aux moindres pixels. Si elle est réglée sur une sensibilité très faible, elle sautera davantage de pixels aux extrémités respectives. Les deux exemples suivants l'illustrent parfaitement.

#### **1. Seuil du réglage automatique sur « 0 »**

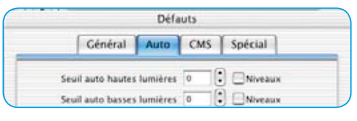

Le réglage automatique est paramétré sur la sensibilité la plus élevée. Si le seuil pour le réglage automatique est réglé sur « 0 », cela signifie que les points clairs et foncés seront placés sur les premiers pixels apparaissants. Sur certaines images, cela peut avoir des résultats défavorables dans la mesure où ces « premiers pixels » livrent des informations significatives qui ne sont pas visibles à l'oeil nu. Il est donc préférable de régler le seuil sur des valeurs comprises entre 2 et 10.

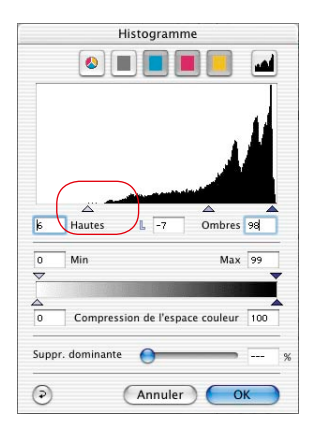

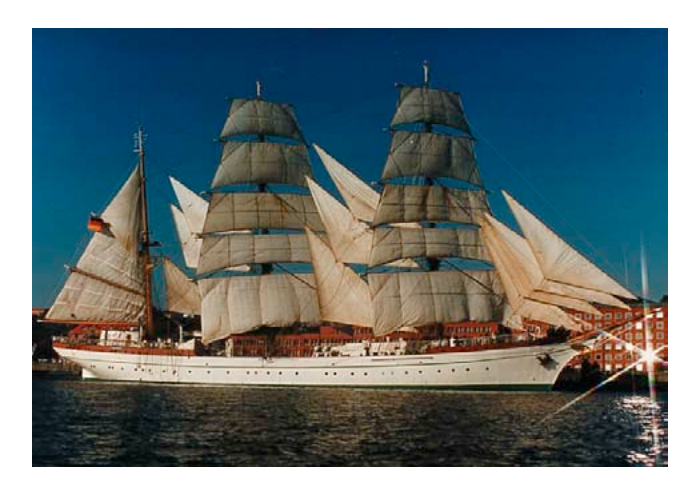

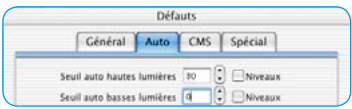

#### **2. Seuil du réglage automatique sur « 30 »**

L'autre extrême du seuil du réglage automatique est « 30 ». L'histogramme montre clairement que le réglage automatique place le triangle des Tons clairs sur la valeur « 33 ». Par conséquent, une partie des détails des zones claires est perdue. En fonction de la présence d'un nombre de pixels plus ou moins élevé de pixels dans les valeurs tonales très claires, le réglage automatique avec ce seuil extrême de « 30 » ignorera davantage de pixels.

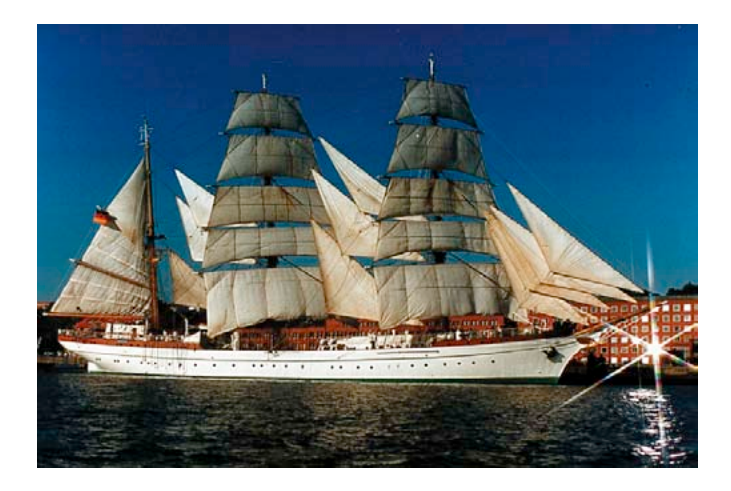

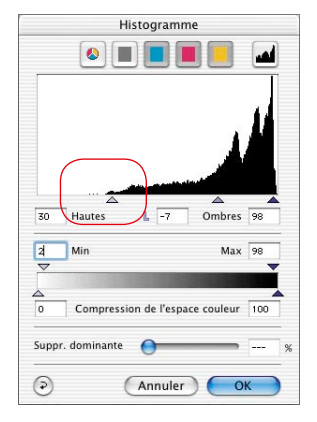

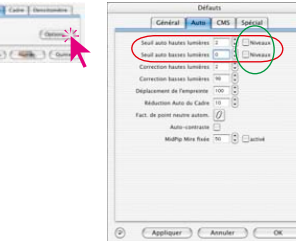

**« Seuil automatique Tons clairs » et « Seuil automatique Tons foncés »**

Sous « Options… \ « Auto », il est possible de modifier progressivement les valeurs pour le « seuil automatique Tons clairs » ou « Seuil automatique Tons foncés » de 0 à 100. Les réglages effectués agissent sur le réglage automatique de l'image et deviennent visibles dans la boîte de dialogue Histogramme.

Lors de l'utilisation du réglage automatique, les curseurs triangulaires pour les tons clairs et les tons foncés se réglent automatiquement dans l'histogramme en fonction des paramètres.

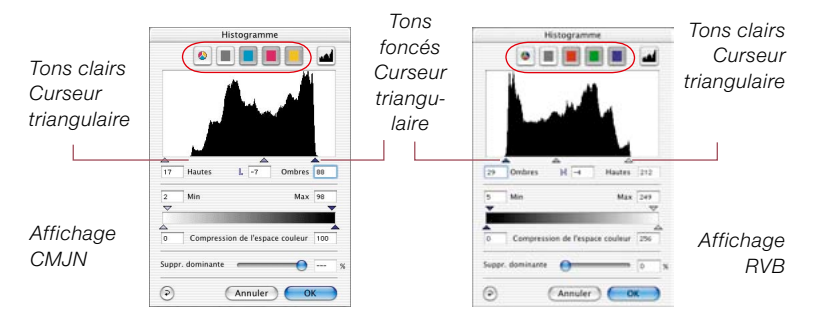

Rappel : La fenêtre de l'histogramme affiche toute la gamme des niveaux de gris de 0 (à droite) à 266 (à gauche, mode RVB) ou 0% (à gauche) jusqu'à 100% (à droite, mode CMJN).

Si une ou les deux cases « Niveaux » sont cochées, les valeurs de « Seuil automatique Tons clairs » ou « Seuil automatique Tons foncés » seront traitées comme des niveaux RVB véritables et non plus comme des valeurs véritables se rapportant à la quantité totale des pixels. De même si vous travaillez en mode CMJN.

#### **Exemple**

L'option Niveaux sera utilisée notamment en combinaison avec des motifs présentant des grands arrière-plans clairs ou sombres. Il est valable de l'utiliser en numérisant du texte et des graphiques placés sur un fond de couleur (voir exemples suivants).

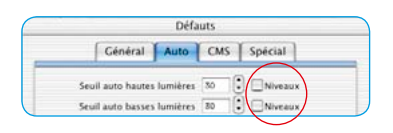

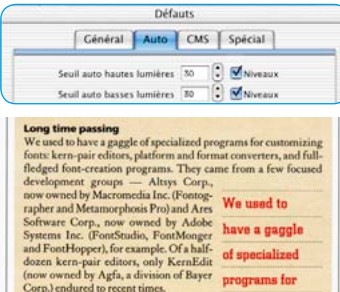

*L'activation des niveaux permet de détacher clairement le texte de l'arrière-plan.*

Une valeur de modification de par exemple « 30 » produit un bond défini du curseur triangulaire Tons clairs / Tons foncés dans l'histogramme. En partant de la première colonne dans l'histogramme, 30 niveaux RVB sont sautés. Toute modification de niveau est donc une modification absolue.

En mode CMJN (voir image), un total de 30 niveaux RVB est aussi sauté.

L'exemple montre un déplacement de même longueur dans les tons clairs et les tons foncés (flèches rouges).

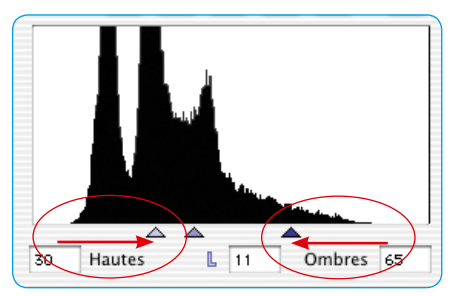

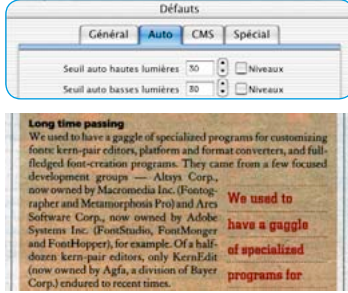

*Sans l'option Niveaux, le texte est difficilement lisible.*

Si la case « Niveaux » n'est pas cochée, cette modification entraînera seulement un déplacement relatif du curseur triangulaire. La valeur modifiée se rapporte maintenant à la quantité totale de pixels aux extrémités de l'histogramme.

Si les colonnes aux extrémités contiennent une grande quantité de pixels, la valeur de « 30 » entraîne un bond plus petit (trait

rouge court pour les tons clairs sur notre exemple) que pour un nombre plus réduit de pixels (longue flèche rouge pour les tons foncés).

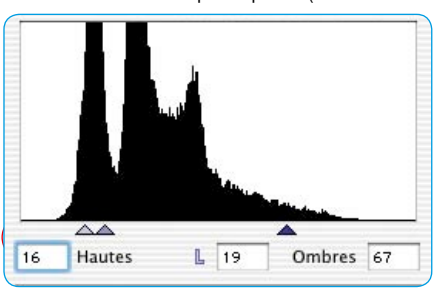